## **Οδηγός Σύνδεσης VPN για Android**

## **Βήμα 1ο**

Αρχικά πηγαίνετε στις *Ρυθμίσεις / Settings* της Android συσκευής σας και συνεχίστε επιλέγοντας το *Περισσότερα Δίκτυα / More networks.* Έπειτα επιλέγετε την επιλογή *VPN* .

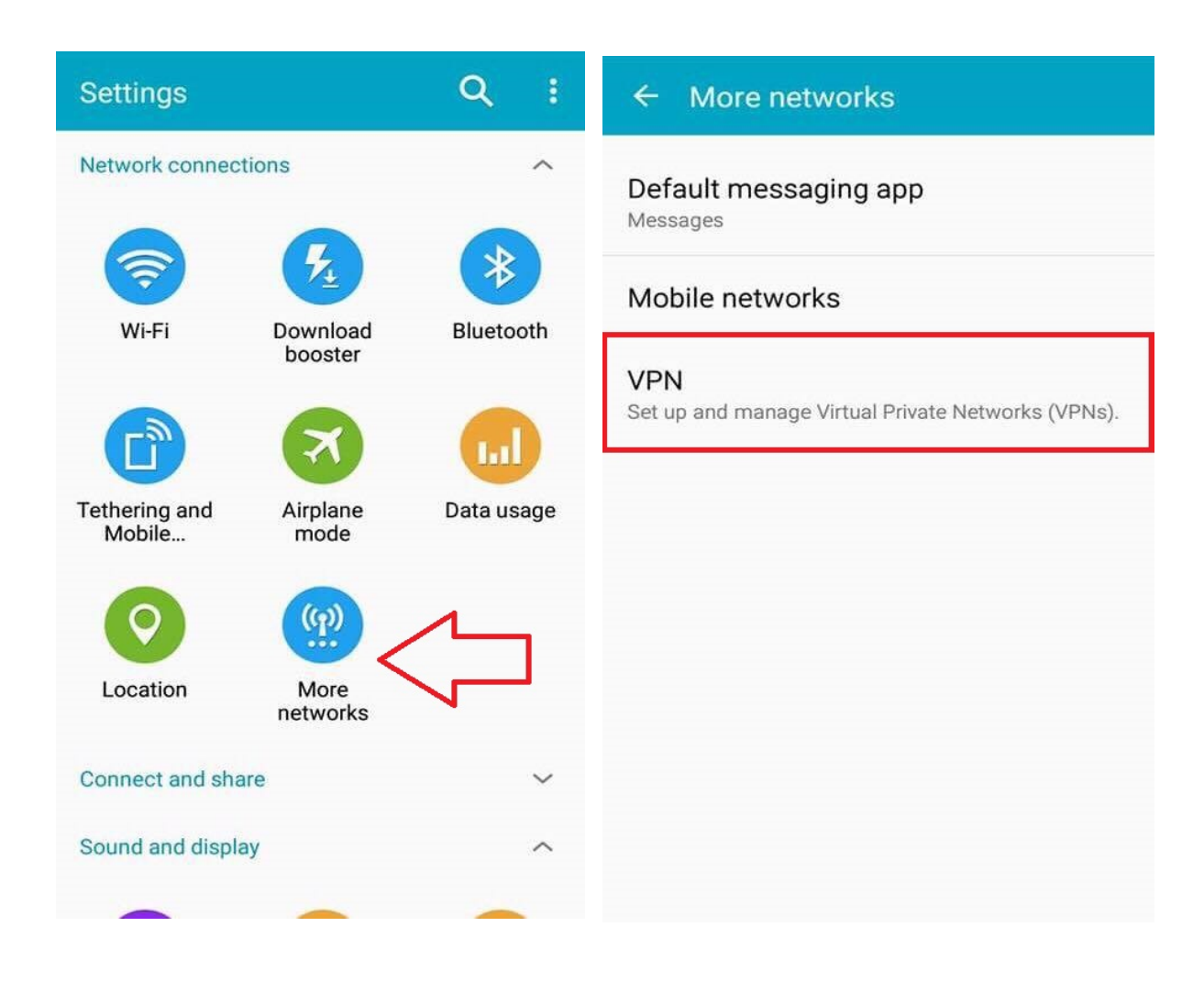

## **Βήμα 2ο**

Αφού το κάνετε θα σας εμφανιστεί η παρακάτω σελίδα. Συνεχίστε πατώντας *Προσθήκη ,* αμέσως μετά θα κληθείτε να συμπληρώσετε κάποια στοιχεία, ακουλουθείστε τις υποδείξεις που βρίσκονται στην παρακάτω εικόνα και πατήστε *Save / Αποθήκευση.*

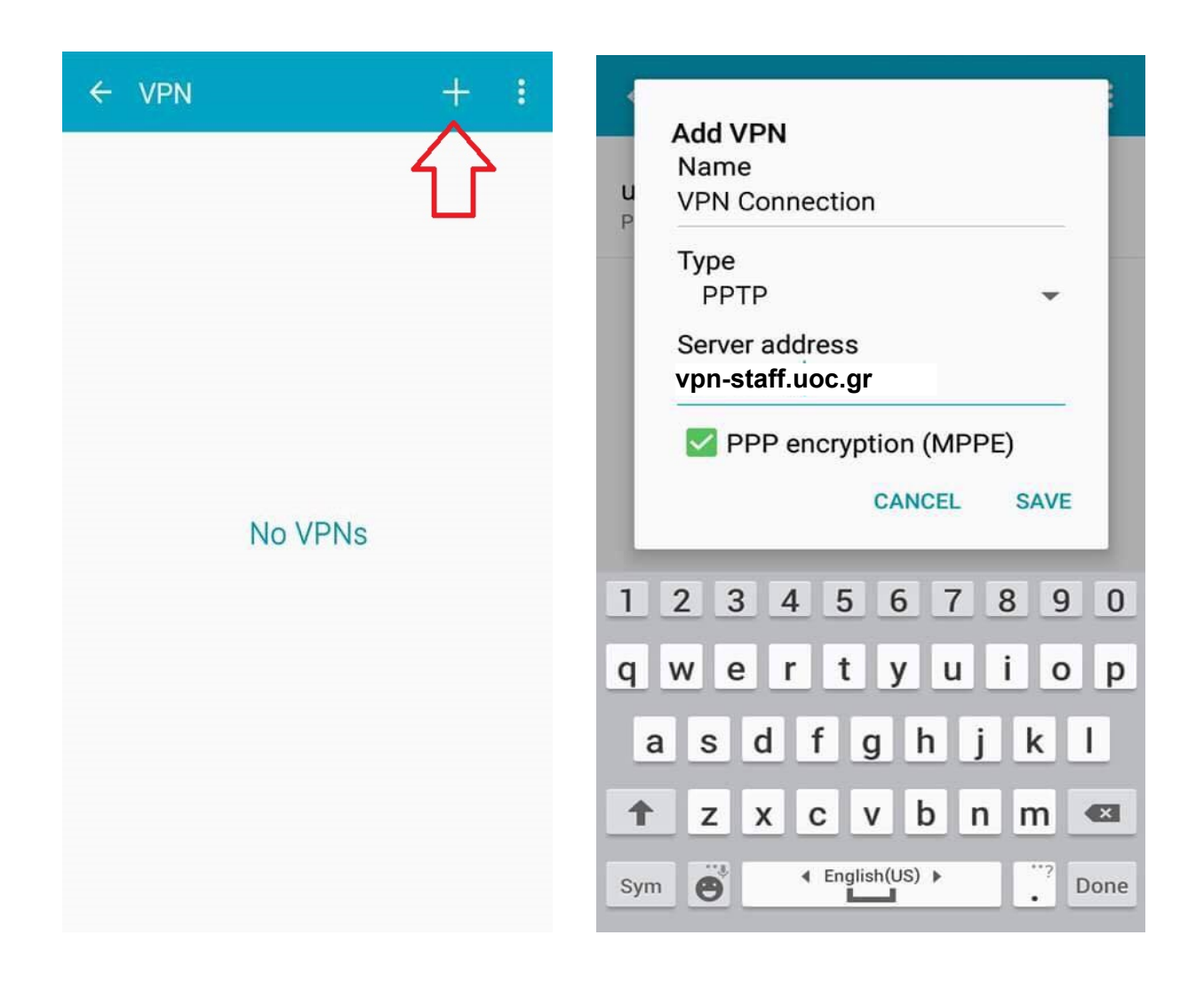

## **Βήμα 3ο**

Τέλος τοποθετήστε στο *Username* και *Password* τα στοιχεία που σας έχουν δοθεί από το πανεπιστήμιο και πατήστε *Connect / Σύνδεση.* Προτείνεται να αποθηκεύσετε τα στοιχεία του λογαριασμού ώστε να συνεδέεστε κατευθείαν. Για να συνδεθείτε στο VPN ή να αποσυνδεθείτε αντίστοιχα πρέπει να ακολουθείτε την διαδρομή

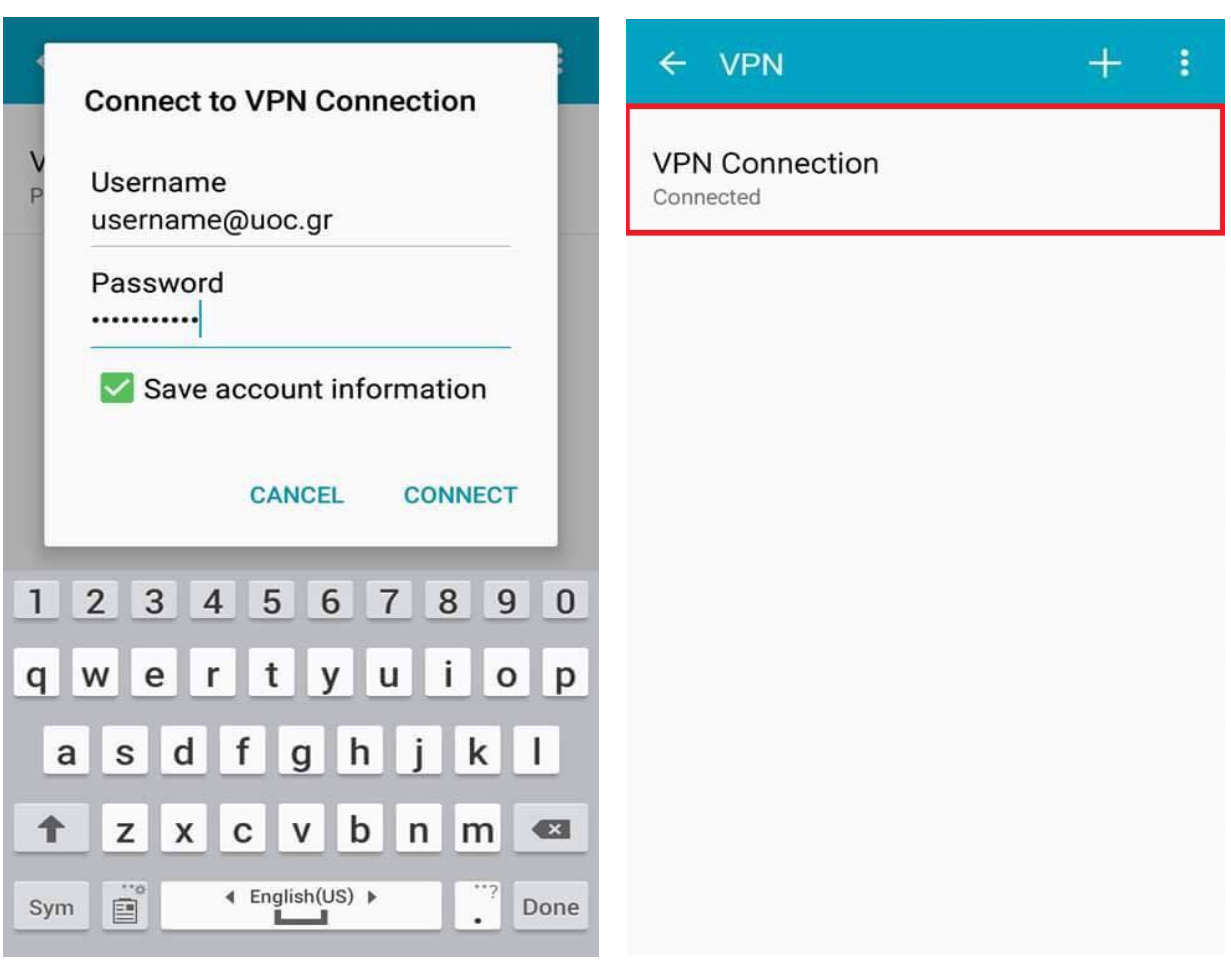

*Ρυθμίσεις → Επιπλέον Δίκτυα → VPN*